## **APPROVING A REQUEST OR TRIP IN AIRS**

When a request or trip is submitted, AIRS will send an automated email to the OSU email address for the approver and their delegate if a delegate is set up for the approver. The email will include a link to take the approver to the Awaiting Approval screen.

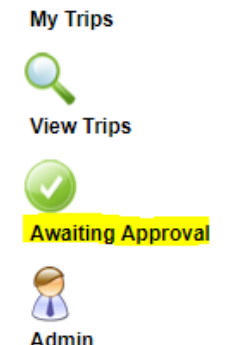

If the approver did not receive the email, they can still go to Awaiting Approval on the Main Travel Menu.

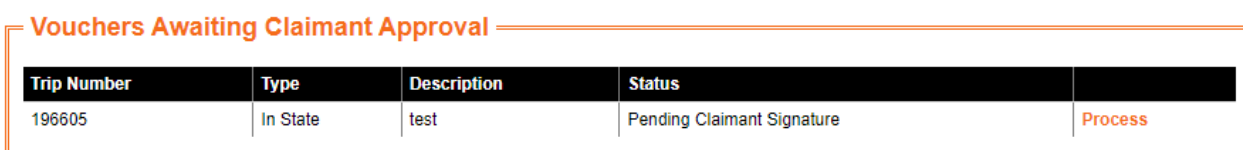

Any trips or requests that need to be approved by the user will be listed here. The approver will need to click Process on the right side.

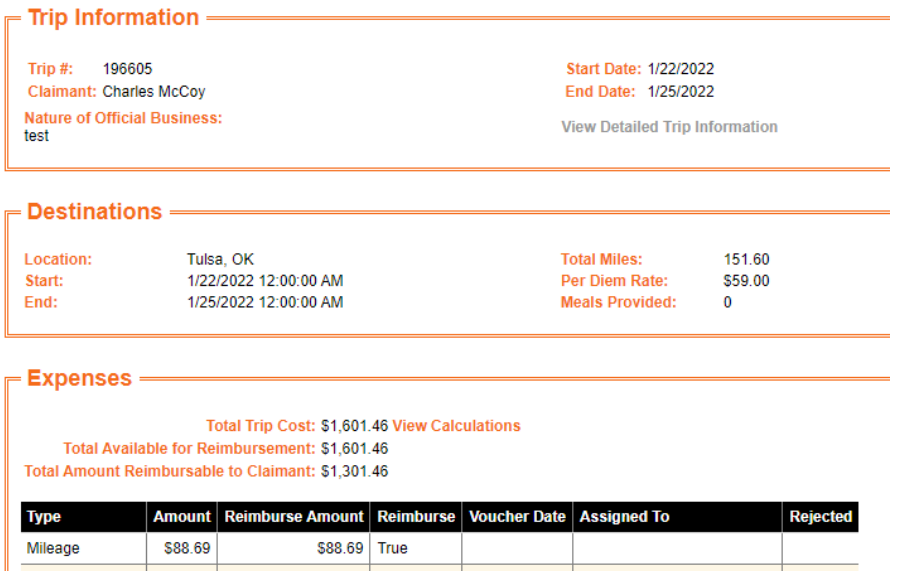

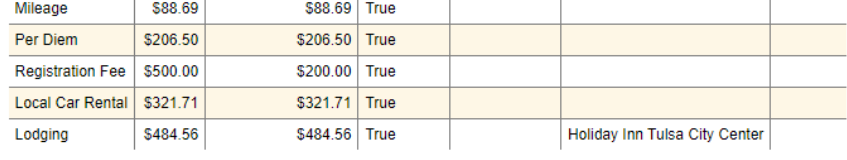

The approver will be able to see a summary of the trip.

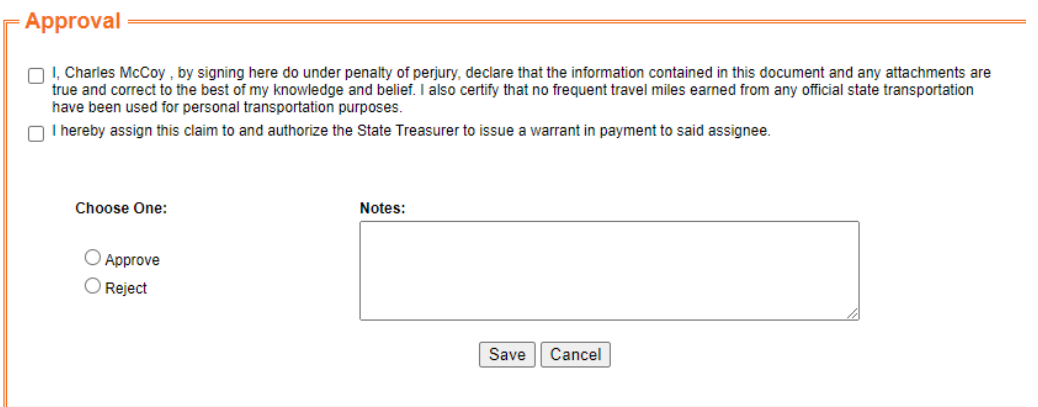

To approve the trip, the claimant will need to carefully read and check the box next to each statement in the Approval box. Then the approver should mark the box next to either Approve or Reject. If Approve is selected, the approver should then add optional Notes if necessary and click Save. If Reject is selected, the approver will be required to add a reason in the Notes for rejection and then click Save.

If the claimant approves the trip, the next approver will receive an email from AIRS with a link to the Awaiting Approval screen. The approver should follow the same steps as mentioned above. The only difference between the claimant's approval and approver's approval is that the approver will not have to check the box next to the statements in the Approval box.

If the trip is rejected, the trip submitter and the traveler should receive an email from AIRS notifying them of the rejection and the reason for the rejection.